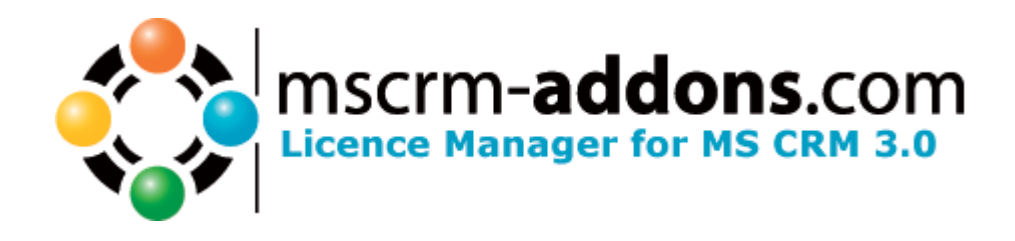

# License Manager

Version 1.3.0

Users Guide

The content of this document is subject to change without notice. "Microsoft" and "Microsoft CRM" are registered trademarks of Microsoft Inc. All other product- and company names mentioned are trademarks of their respectful owners.

UserGuideLicenseManager.doc

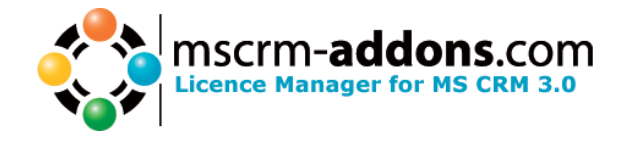

# **Table of Contents**

#### $\mathbf{1}$  $\overline{2}$  $21$  $2.2$ 2.3  $\overline{\mathbf{3}}$

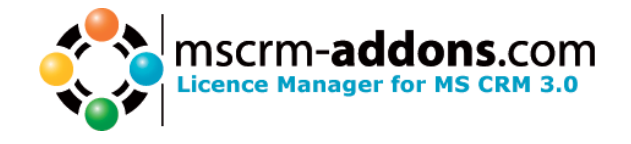

# **1 Introduction**

The License Manager enables you to easily view and replace the licenses for all installed add-ons from mscrm-addons.com.

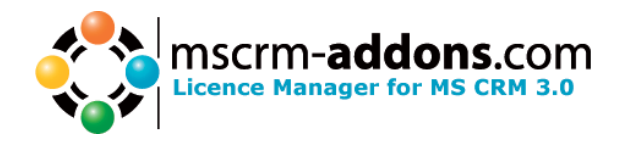

## **2 Usage**

Start the license manager:

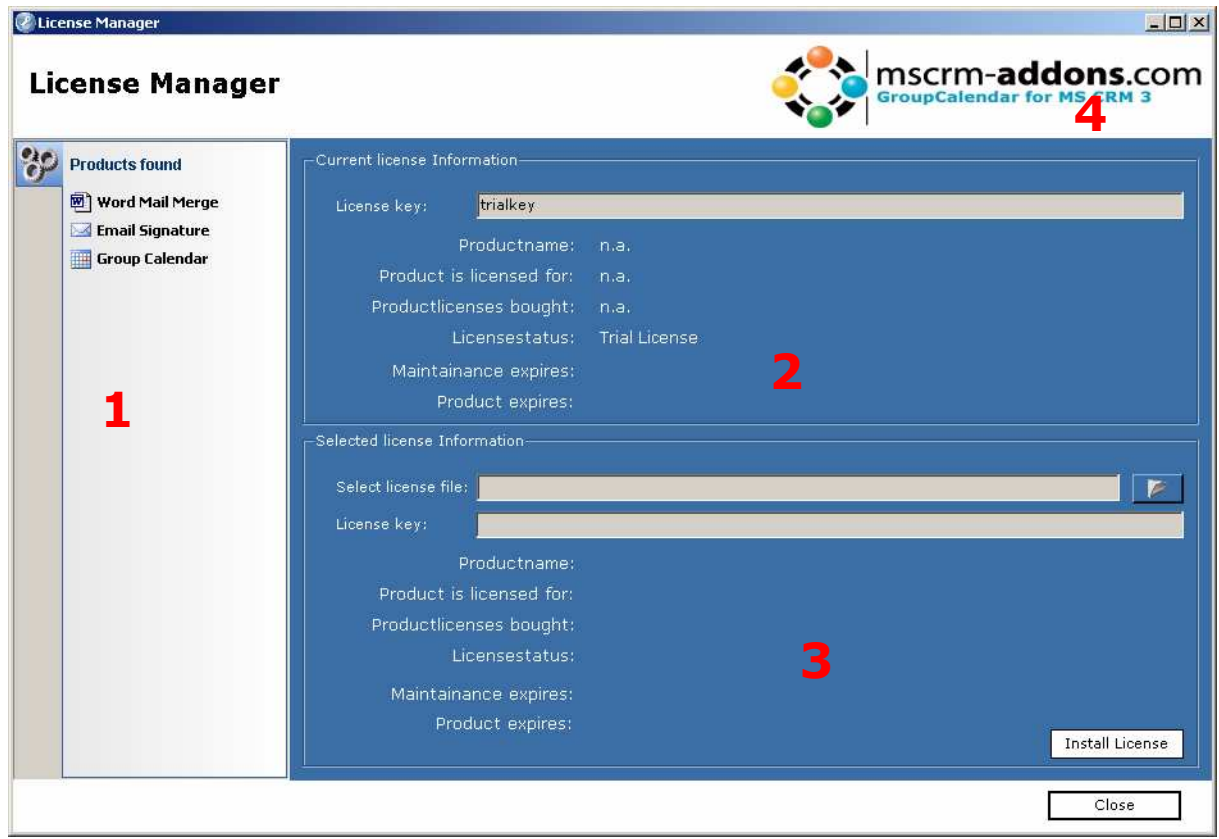

You will be prompted by this screen:

- (1) This lists all your installed products, which have been identified by the License Manager.
- (2) Your current license state concerning the selected product.
- (3) Displays information about an user-selected License file
- (4) Displays the selected product.

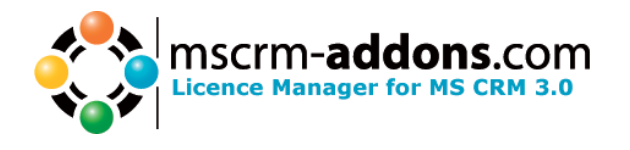

#### **2.1 Selecting a product**

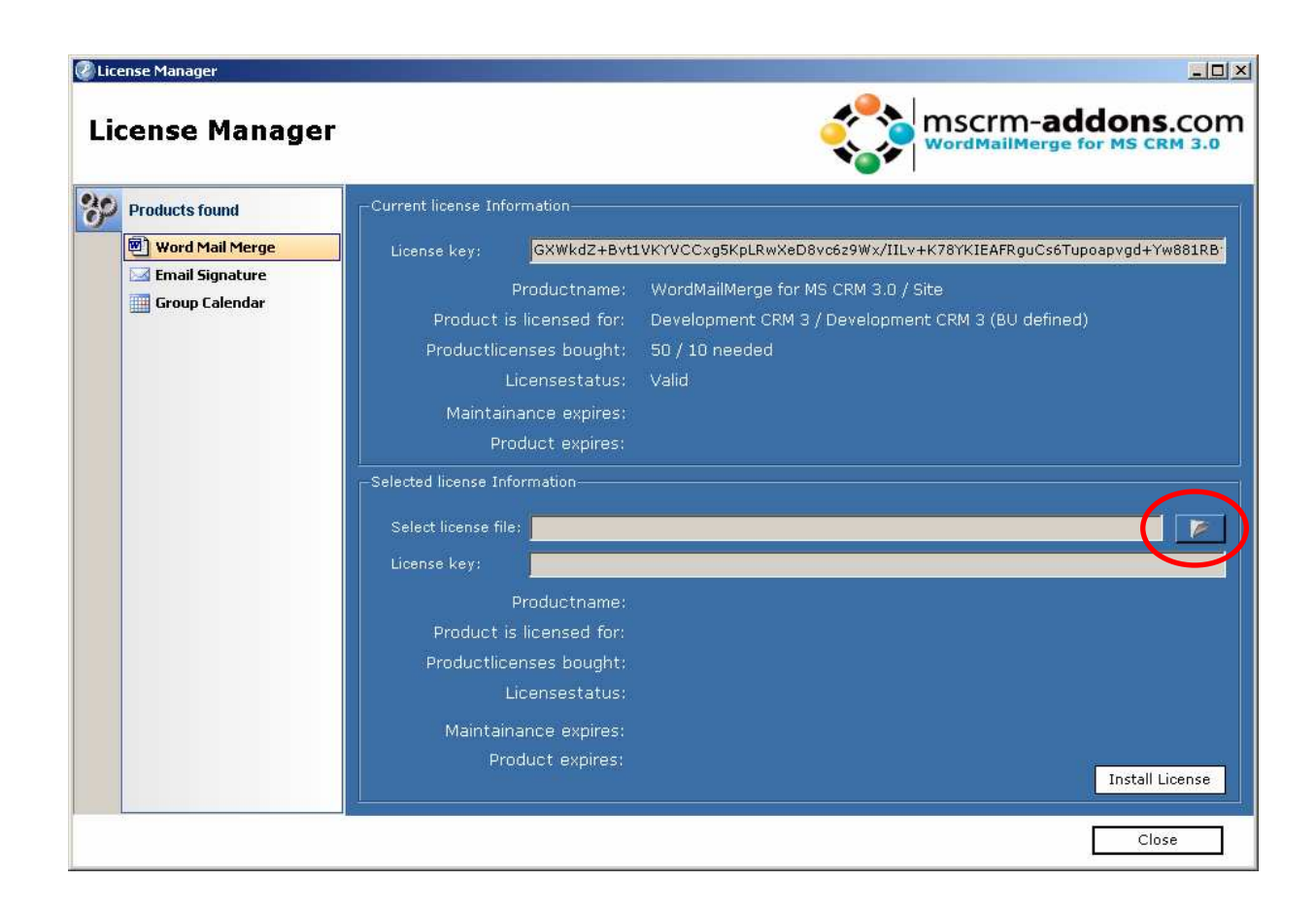

After having selected a product the current license state on your PC is displayed in the upper section.

For easier orientation you can also see the logo of the selected product in the top right corner.

You can now select a new license file with the open folder button on the lower right section of the screen.

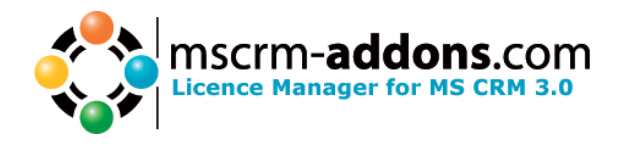

### **2.2 Opening license file**

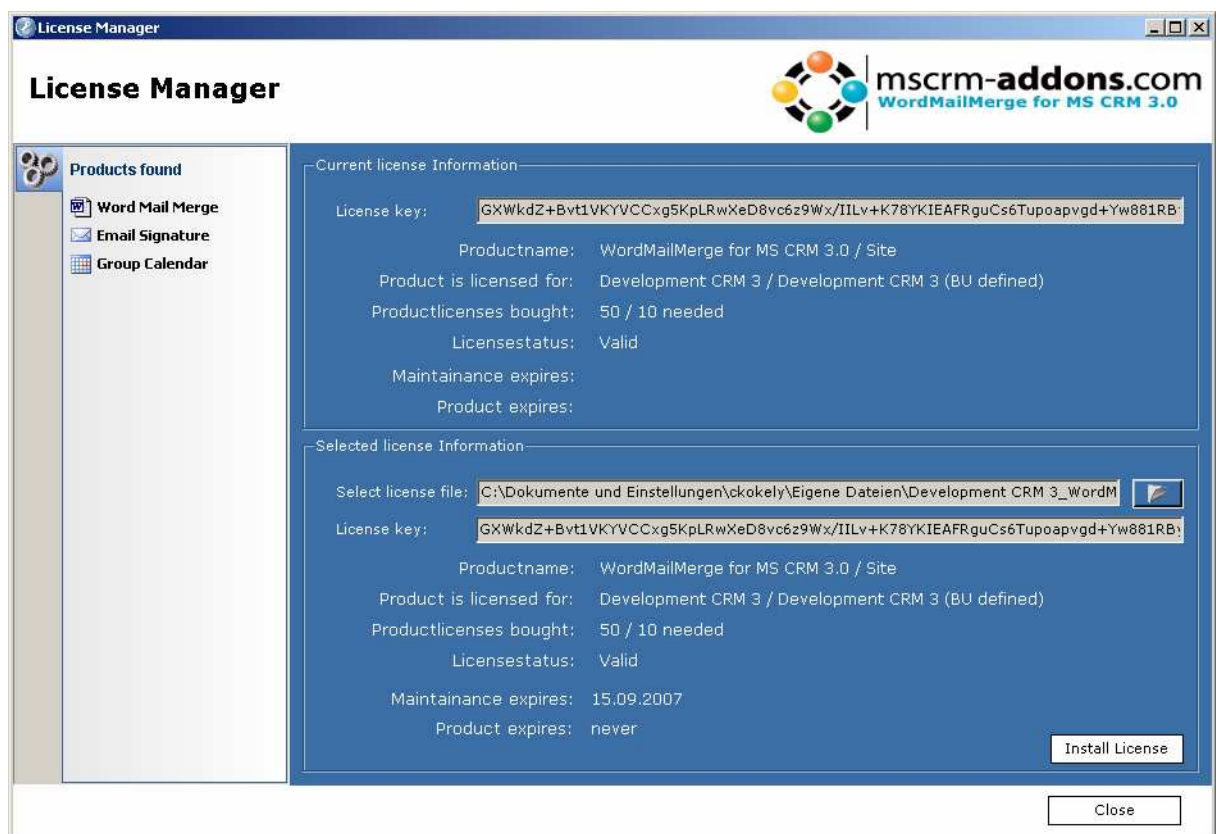

After having selected a license file, the license information stored in this file is displayed. If the license equals the one desired, you can now install the license file by clicking on "Install License".

ATTENTION: The application will also install invalid licenses, if you desire.

The license is parsed through a basic testing and then the following messagebox will appear:

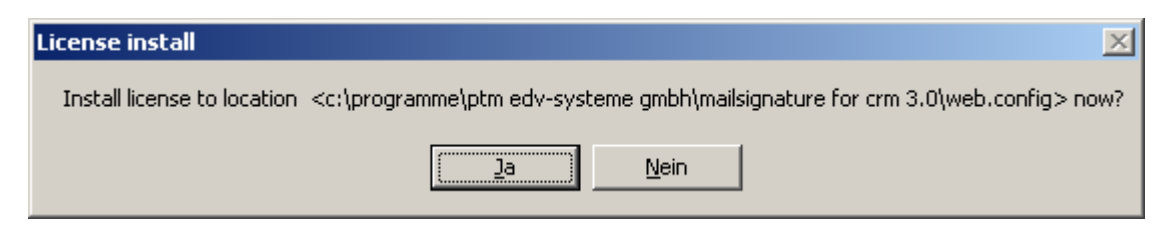

Hit yes and the license will be installed. The current license information will be updated and displayed in the lower section. This should now be the same as in the license file.

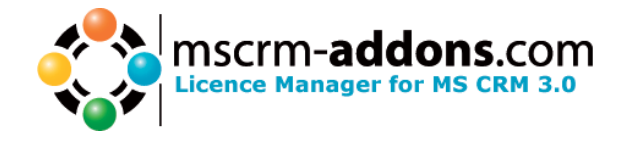

#### **2.3 FAQ**

#### Q: The application cannot find any licenses.

A: Either you are not running the application on the server, where you have installed the addons, or your registry information is not correct. Try running the application on the server, in all other cases contact www.mscrm-addons.com for further support.

#### Q: The application tells me the products don't match.

A: You have selected a product on the sidebar, but the selected license files do not match. Select a license file for the selected product. The selected product can be seen in the logo on the top right section of the application.

#### Q: The application cannot update the license file.

A: The license manager needs to access the license file or configuration file for the selected product. Ensure the application has modify rights and exclusive access on these files.

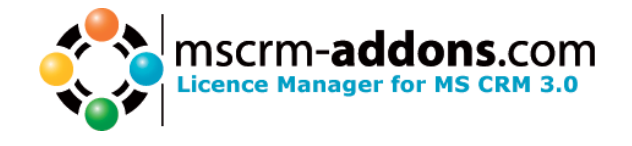

## **3 Contact**

If you have problems with License Manager for MS CRM 3 send a Email to support@mscrm-addons.com or call +43 316 680 880 0